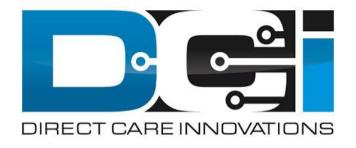

## DCI Employer Portal Guide

#### What is DCI?

#### DCI is an online platform to help manage Employee Time and Service Budget

- Better tools for both Employers & Employees
- Faster and easier time entry & payroll processing

## DCI will also helps keep you compliant with the 21st Century Cures Act

 As long as you use DCI to properly enter and manage time using EVV.

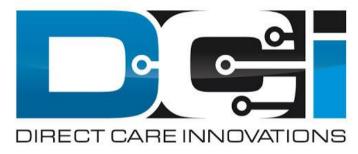

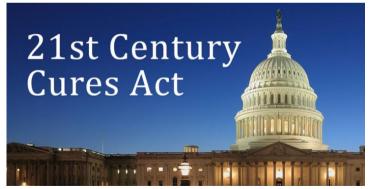

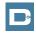

### **Important Terms**

- **Client** (CLT) This individual receives the care. Some programs refer to this individual as a Participant or Member. Clients may be their own Employer.
- **Employee** (EE) This person is hired & trained to provide services to the Client. EE's also are responsible for entering their own time into the system.
- **Employer** (ER) This is the leader who hires the Employee(s) & manages the process. The Employer will approve time & manage the budget in DCI.
- **Authorized Representative** (AR) This individual helps the Employer complete various tasks. This is common in families & when a CLT is their own ER.
- **Electronic Visit Verification** (EVV) This is how punches are verified in the system. Verification is a vital part of the Clock In/Out process.

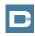

### **Multiple Ways to Enter Time**

#### **Mobile App**

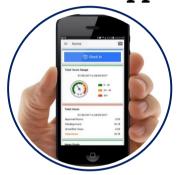

- Preferred Method
- Real Time Entry
- Auto-Approved Time
- EVV Compliant

#### **Phone EVV**

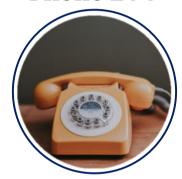

- Alternate Method
- Real Time & Historical
- Auto-Approved Time
- EVV Compliant

#### **Web Portal**

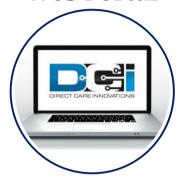

- Time Management
- Historical Entries
- Manual Time Approval
- Non-EVV Compliant

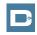

## **DCI Mobile App**

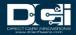

## **Mobile App Basics**

- The DCI Mobile App is meant for Real-Time Entry
  - Missed punches are entered in Web Portal
- Employees will Clock In/Out with Mobile App
  - Employers can review time in Web Portal
- 2 Options for Verification with EVV
  - PIN/Password entered by Employer
  - Picture taken of Client by Employee
- Employers do not need to use the Mobile App
  - All Employer tasks completed the Web Portal
- For more detail view the Mobile App Guide

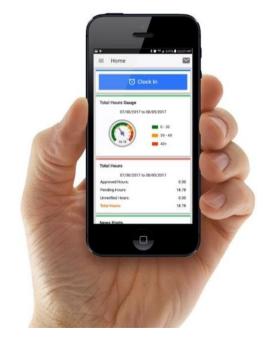

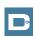

## **Mobile App Process Timeline**

Process starts when the Employee is ready to begin their shift.

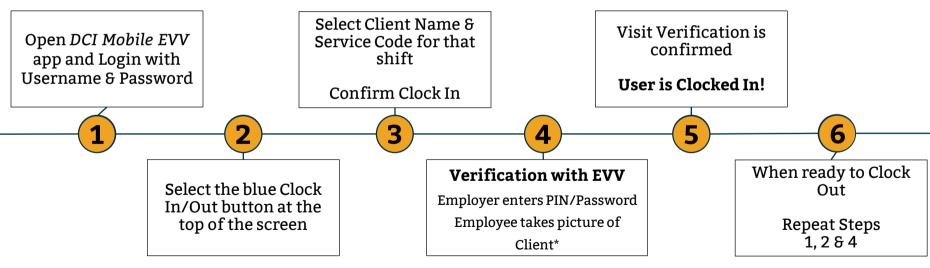

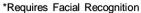

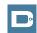

# Facial Recognition Setup

- 1. Employer will take the Initial picture of Client
  - Should be a headshot on a plain background
- 2. Email Picture to Customer Service
- 3. Enter "Facial Recognition Setup" into Subject Line
- 4. Enter Client Name & State in the body of the email to prevent confusion with any other clients.
- 5. Ouitreach will notify Employer once complete

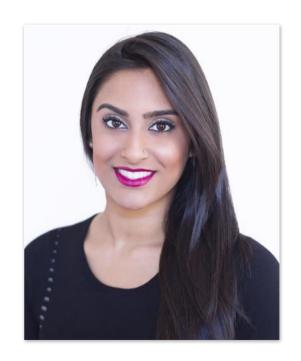

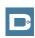

### **DCI Phone EVV**

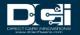

#### **Phone EVV Basics**

- Phone EVV is an alternative option for both Real-Time & Historical time entry
  - Only used by those with limited access to smartphone or computer
- Real-Time = Clock In/Out at Start/End of Shift (Preferred)
  - Historical = Entering a full shift after that fact
    - Used only for missed punches and corrections
- Client Phone number must be a Landline or VOIP
  - Landline & VOIP phones meets all EVV Requirements
- For more detail view the Phone EVV Guide

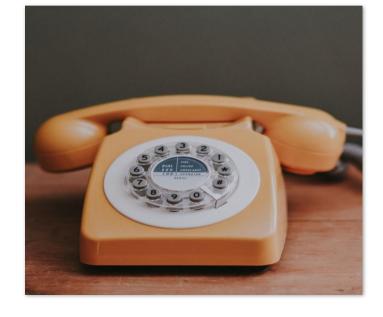

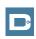

# **Employer Web Portal**

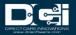

### **Accessing the DCI Web Portal**

- Open up an Internet Browser on a computer or mobile device
- Navigate to the <u>DCI Web Portal</u>
- 3. Enter Employer Username and Password
- 4. Utilize Forgot Password link if necessary\*
  - \* Requires email to be on file
- 5. Contact Customer Service with login issues

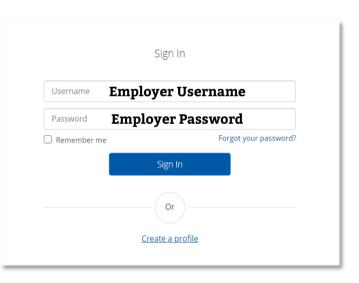

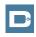

## **Approve Pending Entries**

#### Pending Entries is the landing page

- What shows up here?
  - Any punch that requires approval
- Scroll down to view list of Entries
  - Review each entry and Approve or Reject
  - Click any entry for more detail
- If Rejected, inform Employee to re-enter time correctly via DCI Portal

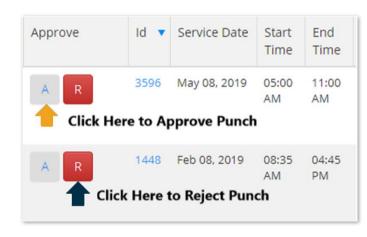

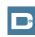

## How to Use "Employees" Page

#### 1. Select the "Employees" Tab from the Home Page

- Located on the left side of the screen
- Select Employee name from the list displayed

#### 2. Scroll Down to View List of Entries

Here you will see a list of punches for this Employee

#### 3. Great Resource for Payroll Deadlines

 Ensure all time for pay period is entered and "Approved"

#### 4. Enter time for Employee on this page (Computer Only)

- Select "Actions" button and then select new entry
- Employee should enter time themselves
  - Only use if necessary

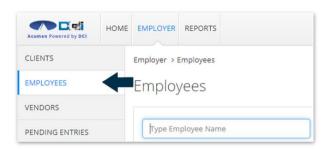

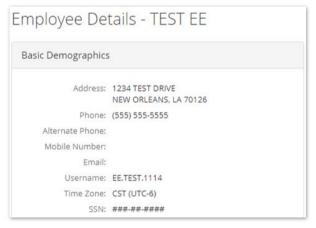

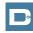

## **Add New Entry**

- 1. Account Type Always Hourly
- 2. Type Client Name > Select from list
- 3. Select Service Code from dropdown
- 4. Select Service Date from calendar
- 5. Input Clock In/Out Times
  - Always after shift is completed
- 6. Select Client Portal Signoff as EVV Method
- 7. Skip to "Reason" > Select appropriate reason
- 8. Select "Save" to Submit Entry

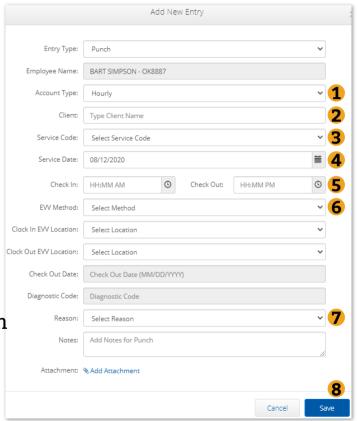

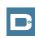

#### How to Use Reports (Computer/Laptop)

- 1. Select "Reports" Tab from **Employer Tab**
- **2. COA Reports** This will show you a full list of punches from the previous month or pay period. Simply select date range to view.
- 3. Authorization Reports Authorization Run Rate Report is the most valuable. The Projected Weekly Run Rate is the amount of units available weekly.
- **4. Note Reports** Here you can pull any notes entered by the Employee or Employer. This is similar to progress notes required by some states.
- **5. Summary Report** Gives a breakdown of punches and percentages of budget remaining.

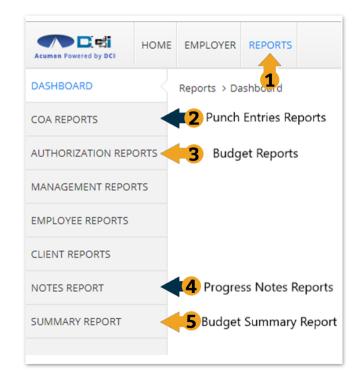

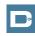

#### **Home Page Basics**

- 1. Select Home Tab
- 2. Search for Employee Name
  - View EE's weekly time
- 3. Overtime Gauge & Total
  Hours breakdown for
  selected Employee
- 4. Authorization Widget
  - View a snapshot of all active budgets
- 5. Profile Settings

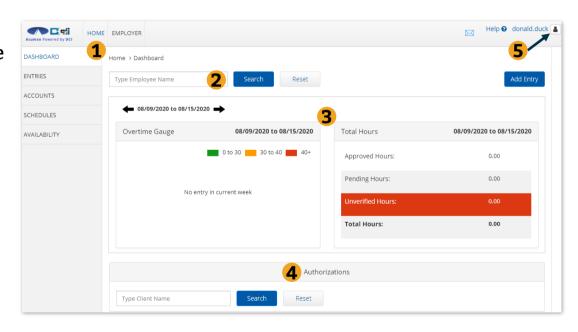

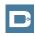

### **DCI Tips & Tricks**

- All Employers and Employees must have a unique valid email address in DCI
- Login and take action as often as possible to become familiar with DCI and the tasks
- 3. Users have 3 attempts to login until they are locked out and need to contact Customer Service
- Employers will exclusively use the DCI Web Portal and Employees will use the Mobile app
- 5. Employees will always enter their own time
  - Employers will Approve or Reject

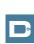

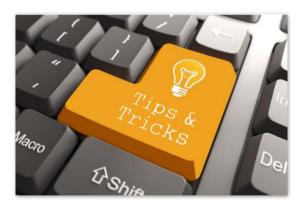

# Where to go for help?

Utilize our DCI Training Materials for more help

 This will give you a full list of Training Materials for DCI

Contact your Customer Service for more help

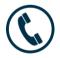

NC Phone: (877) 901-5827

WI Phone: (877) 901-5826

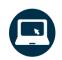

acumenfiscalagent.zendesk.com

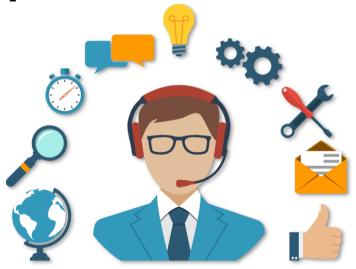

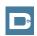

# Thank you!

Visit the **Help Center** to learn more at: acumenfiscalagent.zendesk.com

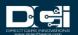